## **Cisco Jabber Client Install Instructions for Mac**

External Users

## **Macintosh (Mac) requirements:**

- **Processor**: 2 GHz Core 2 Duo processor or better.
- **Operating System**: Mac OS X 10.7 or later. Make sure to have the latest security updates installed.
- **IP network connection**: Broadband, LAN, wireless. At least 768 Kbps up and 1.5 Mbps down is highly recommended. Please check with your ISP to determine your speed or visit [http://www.speedtest.net](http://www.speedtest.net/)
- **Webcam**: Most USB cameras will work as well as the built-in iSight.
- **Microphone**: Most Macintosh Computers have a built-in microphone but will work with any Macintosh compatible microphone.

## **How to Install:**

(IMPORTANT: If you have a previous version of Jabber or Movi, please un-install it completely.)

- 1. Install the client on your McIntosh device using the file attached to the email sent from Aspirus or from the public web site link below. <http://aspirus.org/Resource.ashx?sn=Jabber-Mac>
- 2. The Download window will open with the file
- 3. The Jabber window will open showing the option to move Jabber to Applications
- 4. Close the download window
- 5. Close your web browser. The Jabber window will still be up
- 6. Click and slide Jabber to Applications
- 7. Close the Jabber window
- 8. Open Applications and find Jabber
- 9. Click on Jabber. A warning may appear, click open
- 10. You should see the following screen:

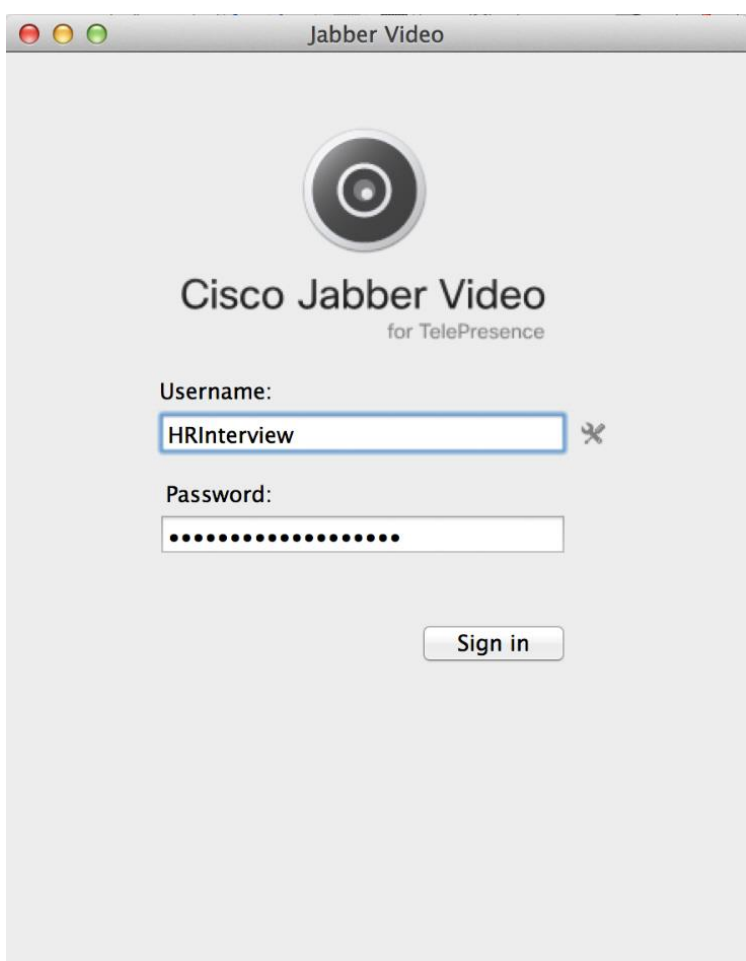

1. Click the wrench/screwdriver icon at the end of the username to bring up the sign-in settings.

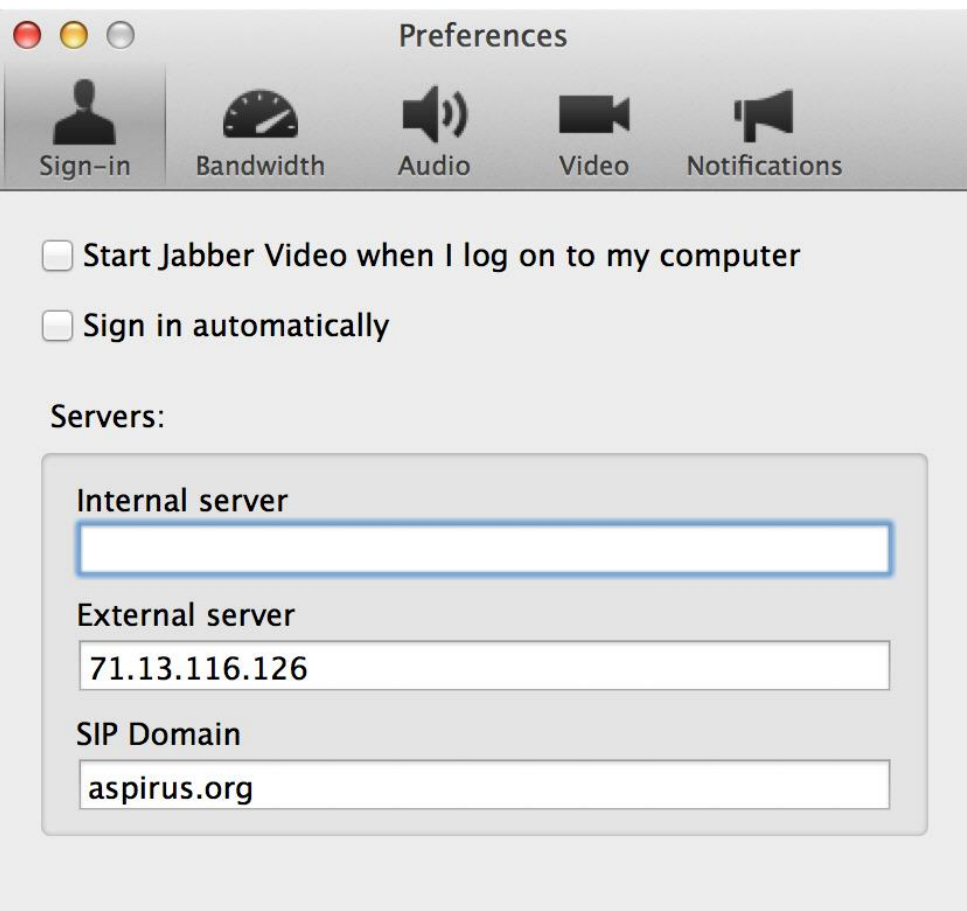

- 2. Please fill in the external server and SIP domain fields with the above information, leave the internal server section blank.
	- a. External Server 71.13.116.126
	- b. SIP Domain aspirus.org
- 3. Once you click OK you will go back to the screen in the previous page. Please fill in the provided username and password provided to you in the email with the client install attachment.

4. Once you are logged in you will see the following screen.

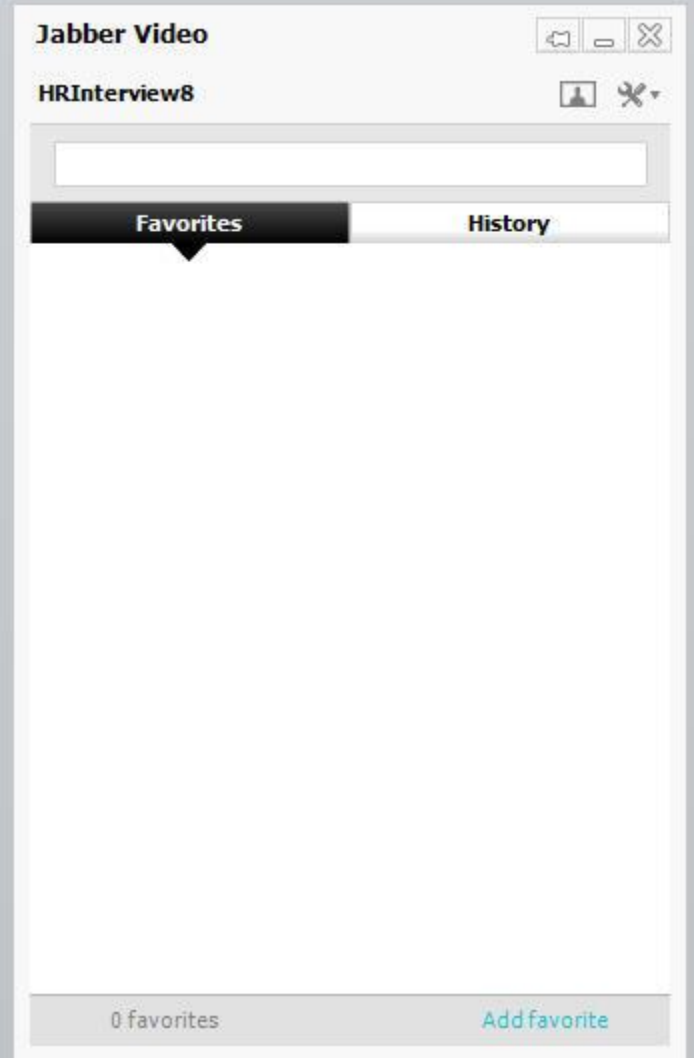

5. You are now ready to receive video calls from Aspirus using Cisco Jabber. A toolbar with these buttons will appear when you move the mouse pointer over the video window during a call.

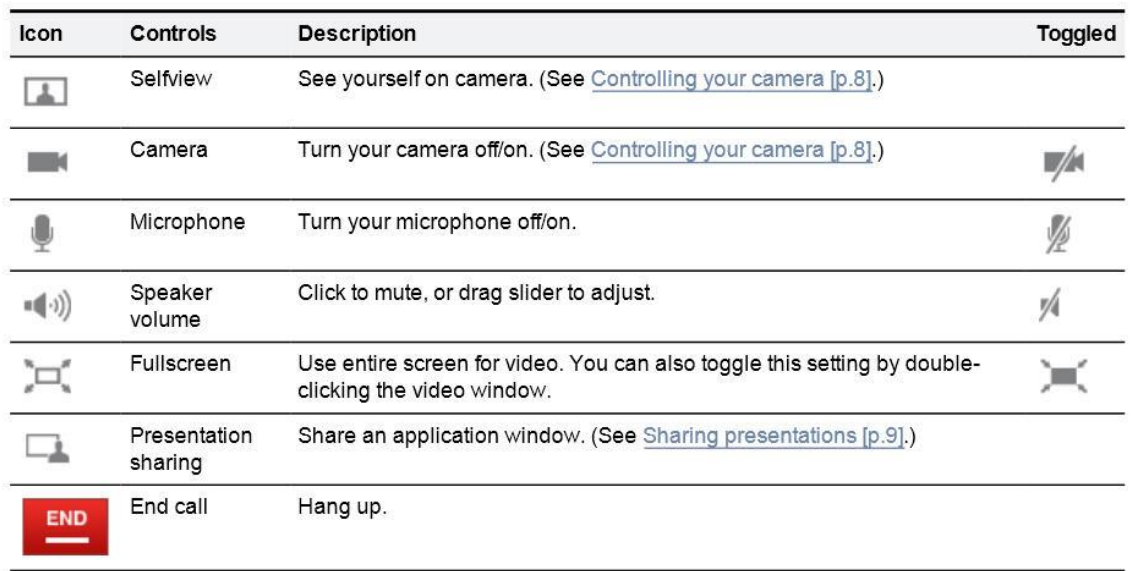